## ome usare... **Word 2000**

# **Microsoft Word 2000: il collega di tutti Pensare in grande**

*di Aldo Ascenti*

*Dopo un'interruzione di un paio di numeri, riprendiamo il cammino intrapreso nei meandri di Word, la cui potenza diventa tanto più sfruttabile quanto più ampio* e *articolato è il progetto a cui stiamo lavorando.*

*Tipico è il caso della tesi di laurea, per la stesura della quale molti si trovano costretti, per la prima volta, a organizzare centinaia di pagine, costruendo un indice analitico ed un sommario, creando didascalie* e *note a piè di pagina, aggiungendo schemi ed immagini* e *creando una struttura grafica quanto più coerente possibile. La realizzazione di un simile lavoro non dovrebbe partire in modo disordinato* e, *soprattutto, non è il caso di cominciare a scrivere senza aver impostato una valida infrastruttura, a meno di non voler operare un lungo lavoro di revisione* e *formattazione a cose fatte.*

*Fortunatamente Word è prodigo di funzionalità pensate proprio per accelerare questo processo organizzativo* e *rendere tutto più semplice,* o *quasi ...*

#### **Partiamo dalla struttura**

Per gestire nel modo migliore un documento di grandi dimensioni Word offre un metodo efficace, basato sulla nidificazione, al quale si accede nella modalità" struttura". L'idea è che, per qualsiasi trattazione, il semplice testo è l'elemento costitutivo di strutture più ampie come i paragrafi, a loro volta costituenti capitoli, sezioni, volumi e così via. In pratica Word ci consiglia di pensare il documento, prima ancora di scriverlo, partendo dalla definizione

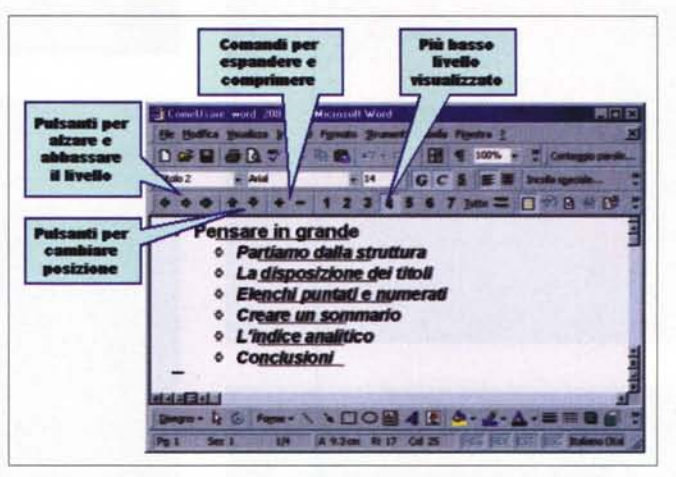

degli elementi di livello più alto, come i titoli dei capitoli, per poi scendere in profondità fino ai contenuti veri e propri. I vantaggi di un simile approccio, oltre alla possibilità di usare il programma fin dall'inizio come "piattaforma di sviluppo" delle nostre idee, si vedranno quando Word userà la strut-

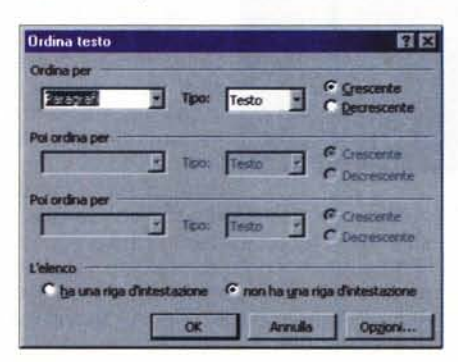

*E' possibile ordinare* i *titoli usando questo strumento, generalmente destinato alla gestione delle tabelle.*

*da un 'apposita toolbar, molto comoda per gestire* i*livelli.*

*La visualizzazione "struttura" è arricchita*

tura per facilitare i movimenti tra le diverse parti del documento e per istruire numerose funzioni avanzate. Per attivare la modalità "struttura" è possibile usare l'apposito comando dal menu "visualiz-

za". Compare, così, una nuova barra degli strumenti che contiene il necessario a definire il "livello" di ogni paragrafo. Se si digita il titolo dell'opera e lo si seleziona, si potrà attribuire ad esso la dovuta importanza semplicemente agendo sul primo pulsante della barra, rappresentato da una freccia puntata a sinistra. In questo modo non abbiamo fatto altro che attribuire al paragrafo selezionato un particolare stile definito come "titolo", le cui caratteristiche grafiche potranno essere adattate usando il comando "stile" dal menu formato, come abbiamo descritto precedentemente (vedi MC 205).

Se il tasto con la freccia a sinistra alza il livello del paragrafo sul quale si trova il cursore della tastiera (selezionarlo non è necessario), quello con la freccia a destra abbassa un titolo usando uno stile in tono minore, definito a seconda del contesto e del numero di pressioni successive come

#### **COM®** US **Microsoft Word 2000**

"titolo 1", "titolo 2", "titolo 3" e così via. Usando questo pulsante con una porzione (paragrafo) di testo normale, questa diventa un titolo di livello inferiore a quello sotto il quale era stato digitato. Per riportare un titolo al rango di semplice testo è necessario agire sul terzo pulsante, contrassegnato da una doppia freccia.

Una volta che si è imparato a padroneggiare questi tre comandi, unitamente ai metodi di selezione, che in moda-

lità "struttura" operano in modo leggermente diverso dal solito (se si seleziona un segno di paragrafo questo risulterà evidenziato per intero), si potrà definire agevolmente l'organizzazione dell'intero documento, considerando, ad esempio, "titolo 1" come intestazione di un capitolo, "titolo 2" per la suddivisione degli argomenti e "titolo 3" per intitolare i diversi punti della trattazione.

Navigare in un documento così strutturato è semplicissimo: se ci si

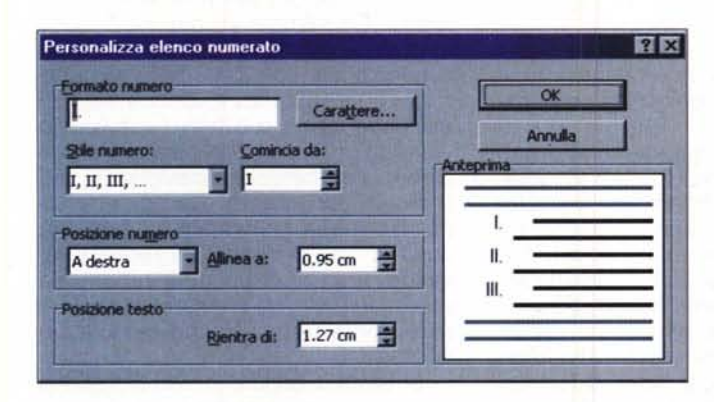

.<br>Correzione automatica **CHE** 

**IV** Bord

 $\nabla$  Tabelle

den durante la dinta  $\Box$  Thol

Sostituisci durante la digitazione  $\overline{w}$  Virgolette semplici con virgolette inglesi  $\nabla$  Ordinali con apice (1°)

F Erazioni (1/2) con caratteri frazionari (16)  $\nabla$  Caratteri simbolo (--) con simboli (--) P \*Grassetto\* e corsivo con formattazione rea Percorsi Internet e di rete con colegamenti iperte

Esegui automaticamente durante la digitazione

 $\nabla$  Definisci gli stili in base alla formattazione

trova su un elemento che precede immediatamente paragrafi di livello inferiore, si potranno visualizzare o nascondere questi ultimi usando i pulsanti con il "più" e con il "meno" sulla barra di struttura, rendendo la visione del documento ora agile ora completa. I pulsanti numerici servono invece per fermare l'espansione di tutto il testo al

*Personalizzando un elenco* è *possibile scegliere il formato* e *la posizione dei punti.*

**OIC •**

Annual

diamone administer itaz. autom. durante la digitazione

 $\nabla$  Elenchi guntati automatici

E Elenchi numerati automatici

Form

*Word 2000 permette di usare immagini* e *c1ipart per rendere ancora più particolari gli elenchi*

*puntati.*

R Formatta l'elemento iniziale di una voce di elenco come il precedente

*La definizione di elenchi strutturati* è *ideale per numerare* i *titoli di un documento di gros*se *dimensioni.*

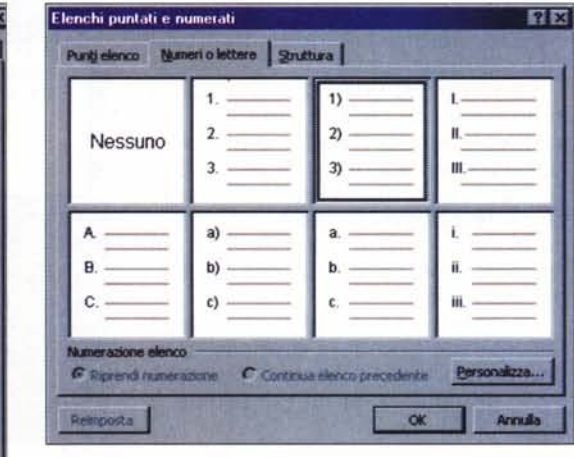

Da *questa finestra* è *possibile disattivare la creazione automati-ca di elenchi, che Word effettua in diverse circostanze.*

*Per creare un elenco in base ad uno stile prede finito non c'è che l'imbarazzo della scelta.*

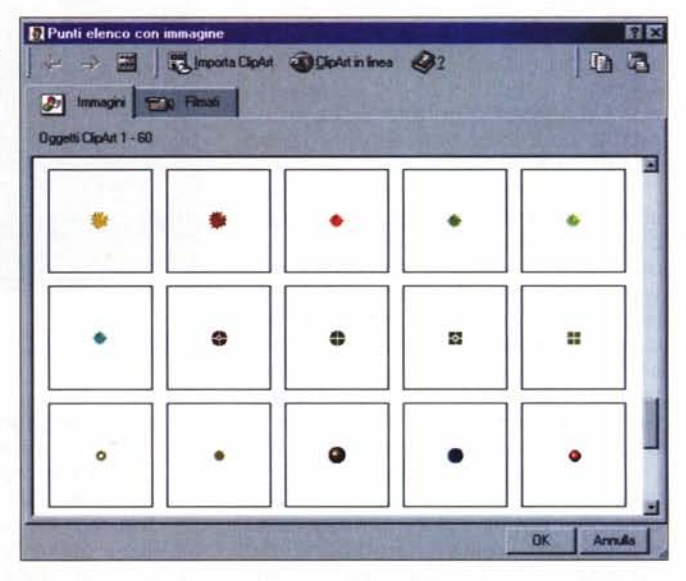

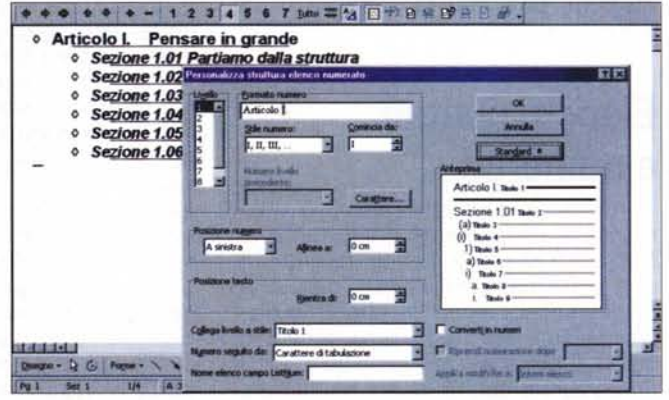

MCmicrocomputer n. 209 - settembre 2000 139 and the settembre 2000 139 and the settembre 2000 139 and the settembre 2000 139 and the settembre 2000 139 and the settembre 2000 139 and the settembre 2000 139 and the settembr

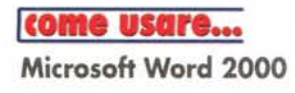

livello di titolo desiderato, mentre con "tutto" si rende visibile anche il testo normale, la cui presenza è altrimenti indicata da una linea posta sotto il titolo corrispondente.

La formattazione del testo non è importante in modalità struttura, ma sarà comunque visibile, a meno di non agire sull'apposito comando, con l'eccezione di quelle caratteristiche, come le opzioni di allineamento, in contrasto con il meccanismo di "indentazione" peculiare dell'organizzazione a livelli.

Va notato che la definizione degli stili dei titoli renderà graficamente omogeneo tutto il documento, con ovvi vantaggi in termini di ordine e leggibilità.

#### **La disposizione dei titoli**

La visualizzazione "struttura" è ideale per cambiare di posto interi argomenti già sviluppati: basterà trascinare un titolo in una diversa posizione e questo si porterà dietro tutti i relativi contenuti di livello più basso non espansi.

Se si desidera, si potranno ordinare alfabeticamente i titoli del livello desiderato attivando il comando "ordina" dal menu "tabella" dopo averli resi visibili espandendo opportunamente la struttura. Da questa finestra di dialogo, è possibile scegliere tra numerose possibilità di ordinamento crescente o decrescente, la maggior parte delle quali, però, sono riservate all'uso con gli elementi di una tabella.

Una volta impostata e ordinata la nostra struttura, si potrà sfruttare una delle più comuni e potenti funzionalità di Word per creare una numerazione razionale: si tratta della gestione degli elenchi, che merita senz'altro un discorso a parte.

#### **Elenchi puntati e numerati**

Anche senza averla cercata direttamente, probabilmente ogni utente di Microsoft Word è incappato almeno una volta nella sofisticata gestione degli elenchi puntati. In effetti, le ultime versioni del programma generano automaticamente un elenco se si inizia un paragrafo con un contatore (lettera

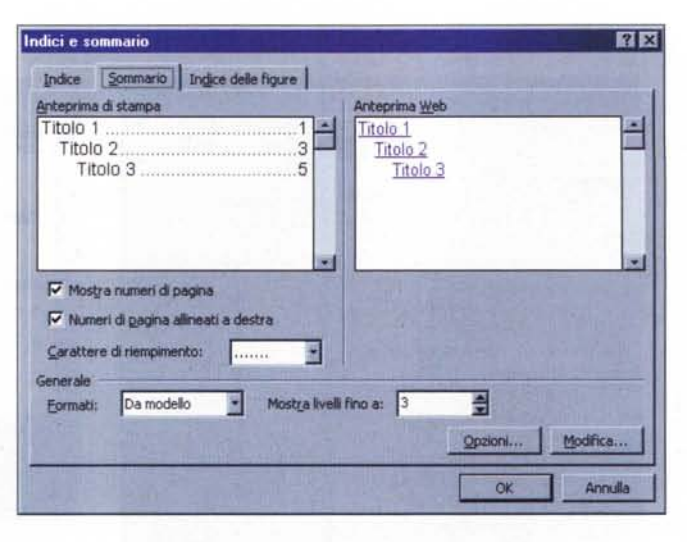

Segna voce di indice anahtlco Il EJ Indice Yoce principale: laggiorna Voce secondaria: [ Opzioni *C* Biferimento incrodato: Vedi  $\sigma$  Pagina corrente *<i>r* Intervallo pagine Segnalibro: V rmato numer<br>□ Grassetto Formato numero di pagina: **r** Grasse<br>**F** Corsiv La finestra di dialogo rimane aperta per permettere di se<br>più di una voce di indice analitico. Segna Segna tytto | Annulla

*Per aggiungere una voce all'indice analitico* è *necessario selezionarla e premere "ALT +SHIFT+X".*

o numero) seguito da un punto o una parentesi chiusa e quindi da uno spazio o un tabulatore.

Per disabilitare questa caratteristica, che talvolta può risultare fastidiosa, basta aprire la finestra di correzione automatica dal menu "strumenti" e disabilitare le due caselle relative agli elenchi sotto la voce "formattazione automatica durante la digitazione".

Quando, invece, gli elenchi servono, potranno essere creati usando gli appositi pulsanti sulla barra di formattazione. A questo punto si potrà sfruttare l'eccellente flessibilità di questa funzione aprendo la finestra di dialogo relativa che si attiva dal menu "formato" o scegliendo "elenchi puntati e numerati" dopo un clic col tasto destro del mouse nel punto di applicazione dell'elenco stesso.

Da qui si potrà accedere ad una serie di riquadri di anteprima che

*Una volta creata una struttura. la generazione di un sommario* è *una procedura immediata.*

mostrano le variazioni possibili per i punti elenco o i contatori, e se manca l'impostazione desiderata basterà cliccare sul pulsante "personalizza" e Word offrirà una completa gestione del formato da adottare, dei rientri e della posizione del punto rispetto al

testo. Per i soli elenchi puntati Word 2000 offre anche la possibilità di importare un'immagine qualsiasi da usare come punto elenco, ampliando ulteriormente il grado di personalizzazione di questo strumento.

Il programma consente altresì di interrompere un elenco per inserire del testo normale e di riprenderlo successivamente. Per fare ciò basterà creare un nuovo elenco dello stesso tipo di partenza di quello precedente e selezionare la casella "continua elenco precedente". In questo modo Word riprenderà la numerazione da dove era stata interrotta.

In realtà gli elenchi descritti sono quelli del tipo più semplice: ad un solo livello. Gli elenchi su più livelli sono stati appositamente progettati come supporto alle possibilità della visualizzazione struttura ed è associandoli ad essa che se ne può trarre il massimo vantaggio. L'operazione necessaria a creare la numerazione desiderata per i titoli del documento può apparire un po' laboriosa, ma ripaga in praticità durante tutte le operazioni successive, inoltre si tratta di un'impostazione da effettuare una volta sola e da mantenere come traccia anche per i lavori successivi.

Si tratta di andare in visualizzazione struttura e selezionare tutto il documento o i soli titoli da numerare. A questo punto si potrà aprire la finestra di dialogo "elenchi puntati e numerati" scegliendo la linguetta "struttura". Tra gli schemi predefiniti ve ne sono alcuni (quelli della riga inferiore) che definiscono i diversi livelli della numerazione in base alle impostazioni dei titoli. Questi schemi potranno essere

completamente personalizzati, usando l'apposito pulsante, così da anteporre a ciascun titolo la voce desiderata (capitolo, parte, sezione e così via). Inoltre si potranno ridefinire le associazioni tra i livelli e i titoli e cliccando il pulsante "altro" si accede alla casella che definisce in base a quale priorità Word dovrà ricominciare il conteggio dei titoli di ciascun livello: ad esempio si potrà scegliere di contare da capo i titoli di livello 3 ogni volta che si incontra un titolo di livello 2, oppure basare la numerazione sui più importanti titoli di livello 1. Fortunatamente questa parte dell'organizzazione dei titoli è aiutata da un'indispensabile finestra di anteprima, che consente di scegliere tra le innumerevoli possibilità offerte.

#### **Creare un sommario**

Si potranno raccogliere i primi frutti del lavoro compiuto con la definizione della struttura quando sorgerà la necessità di creare il sommario della nostra tesi. Se la struttura creata è completa, basterà scegliere la posizione in cui creare il sommario e fare clic su "inserisci/indici e sommario" per veder comparire una finestra di dialogo in cui scegliere quanti livelli di titolo includere ed altre inezie come quale carattere usare per separare i numeri di pagina, e il gioco è fatto. I sommari di Word sono campi dinamici, ovvero si possono aggiornare facendo un clic destro sul sommario stesso e scegliendo "aggiorna" dal menu che compare.

Inoltre le singole voci fungono fa hyperlink per navigare nel documento e per realizzarne con semplicità una versione Web.

### **L'indice analitico**

Durante la stesura di un grosso documento è bene prevedere la necessità di costruire un indice analitico per consentire un veloce accesso del lettore alle informazioni chiave. Naturalmente Word non può creare da solo tale indice, ma ci aiuterà moltissimo nella definizione delle voci e dei riferimenti. Una volta individuata una parola o frase che si vorrà aggiungere all'indice analitico, è necessario selezionarla e premere la combinazione di tasti "ALT-SHIFT-X". Così facendo si aprirà una finestra di dialogo che consente di segnare la voce in que-

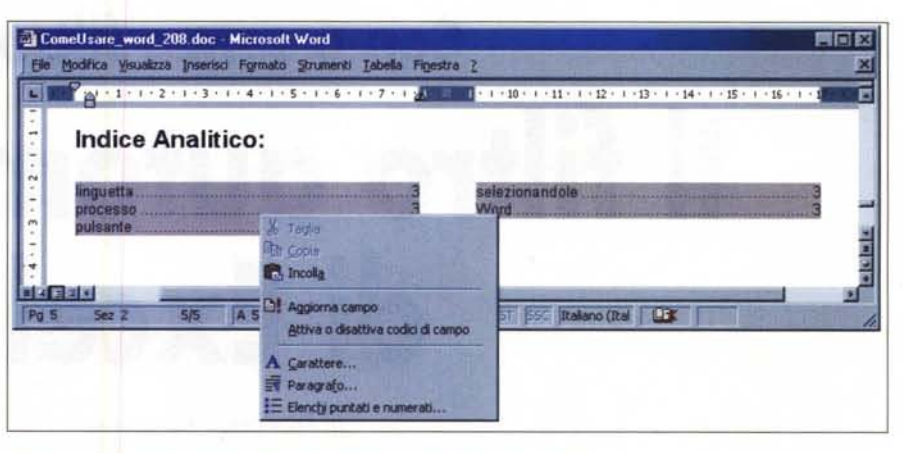

*L'indice creato potrà essere aggiornato come avviene per il sommario.*

*Le voci dell'indice appariranno nel testo se* si è *scelto di mostrare* i *caratteri nascosti. Saranno racchiuse tra parentesi graffe, come avviene per tutti i codici di campo di Word.*

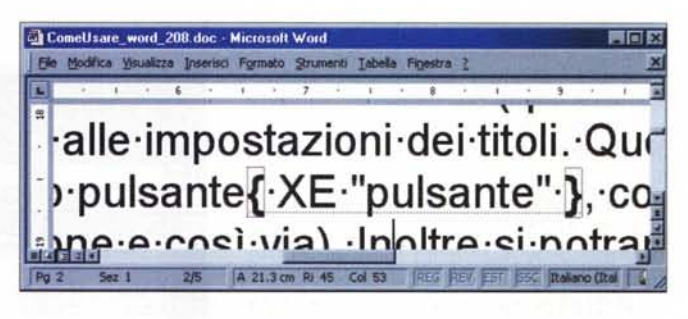

stione, che potrà essere immessa come voce principale o secondaria, ovvero subordinata ad una voce principale già presente nell'indice. Altra possibilità offerta dalla finestra di dialogo è quella di creare un riferimento incrociato, ovvero un rimando ad un'altra voce dell'indice che dovrà essere precedentemente inserita. La scelta tra "pagina corrente" e "intervallo pagine" influirà su come viene individuata la voce al momento della creazione dell'indice vero e proprio, che visualizzerà un singolo numero di pagina o un intervallo di ricerca. Con un clic su "segna" la parola verrà memorizzata per diventare parte dell'indice analitico, mentre con "segna tutto" Word memorizzerà tutte le occorrenze della parola selezionata all'interno del documento.

L'ultima fase del processo di definizione richiede soltanto di posizionarsi opportunamente (di solito alla fine del documento) e di scegliere nuovamente "indici e sommario" dal menu "inserisci". La linguetta indice permetterà di impostare lo stile grafico dell'indice analitico, che verrà poi creato in modo del tutto automatico.

Le voci selezionate per far parte dell'indice analitico appariranno, nel testo, tra parentesi graffe se si visualizzano i segni di paragrafo con l'apposito pulsante. Queste voci potranno essere cancellate selezionandole per intero e premendo "CANC" oppure modificate usando mouse e tastiera.

### **Conclusioni**

Quanto detto è solo una parte delle possibilità offerte da Word per semplificare la gestione dei grandi documenti. In effetti, il programma è in grado di gestire immagini con didascalie, colonne, tabelle e caselle volanti di testo concatenato, raffinati capolettera e potenti funzioni di organizzazione di banche dati.

Il concetto di struttura di cui abbiamo appena parlato può essere esteso per comprendere l'organizzazione di più documenti su diversi livelli di importanza, proprio come avviene per le parti di un documento singolo.

Nei prossimi numeri andremo alla scoperta di alcune di queste caratteristiche, soffermandoci su quelle, a nostro avviso, più utili e sorvolando quelle che sembrano fatte apposta per complicarci la vita.

 $MR$